# **Tooling U-SME: Student Center Instructions**

24 Steps [View most recent version](https://app.tango.us/app/workflow/1280361a-5f03-4871-9c1e-4dda7f379272?utm_source=pdf&utm_medium=pdf&utm_campaign=workflow%20export%20links) [7]

Created by Garrison Anderson

Creation Date July 17, 2023

Last Updated July 17, 2023

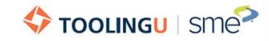

**Go to https://learn.toolingu.com and click on LOGIN & REGISTRATION.** 

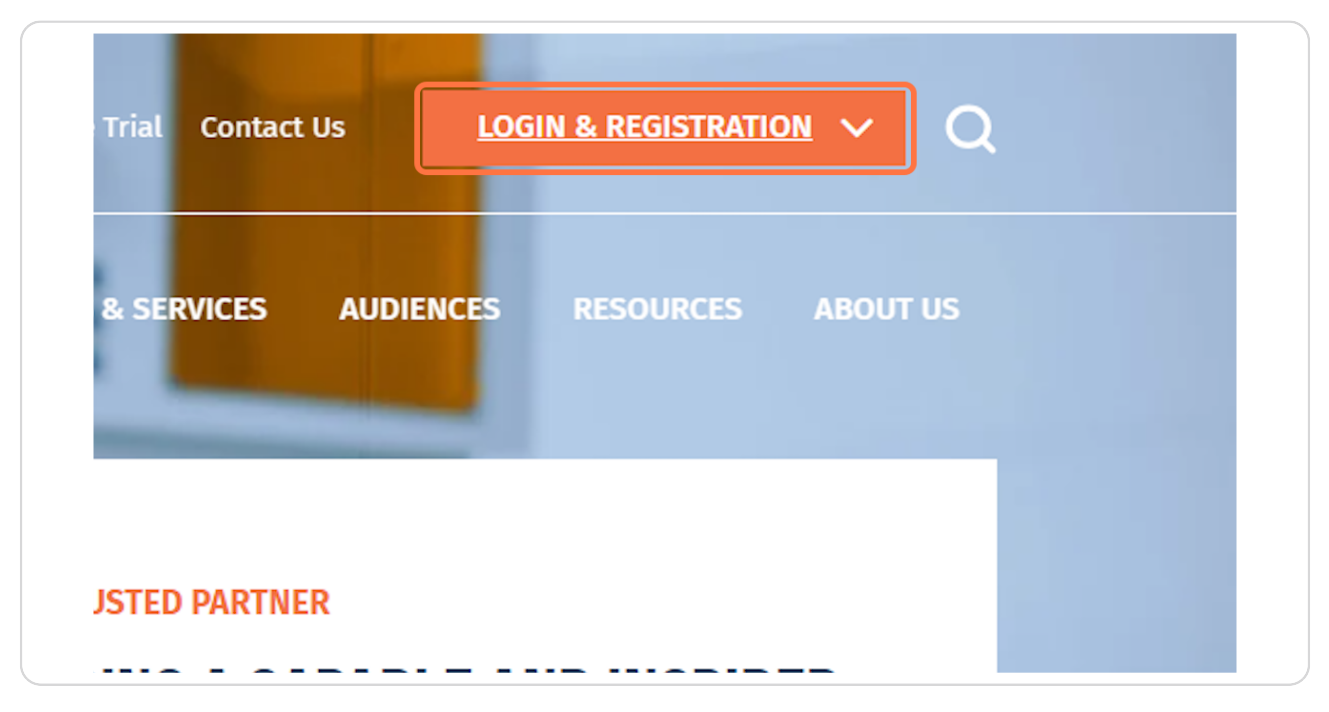

#### **STEP 2**

## **Click on Student Login**

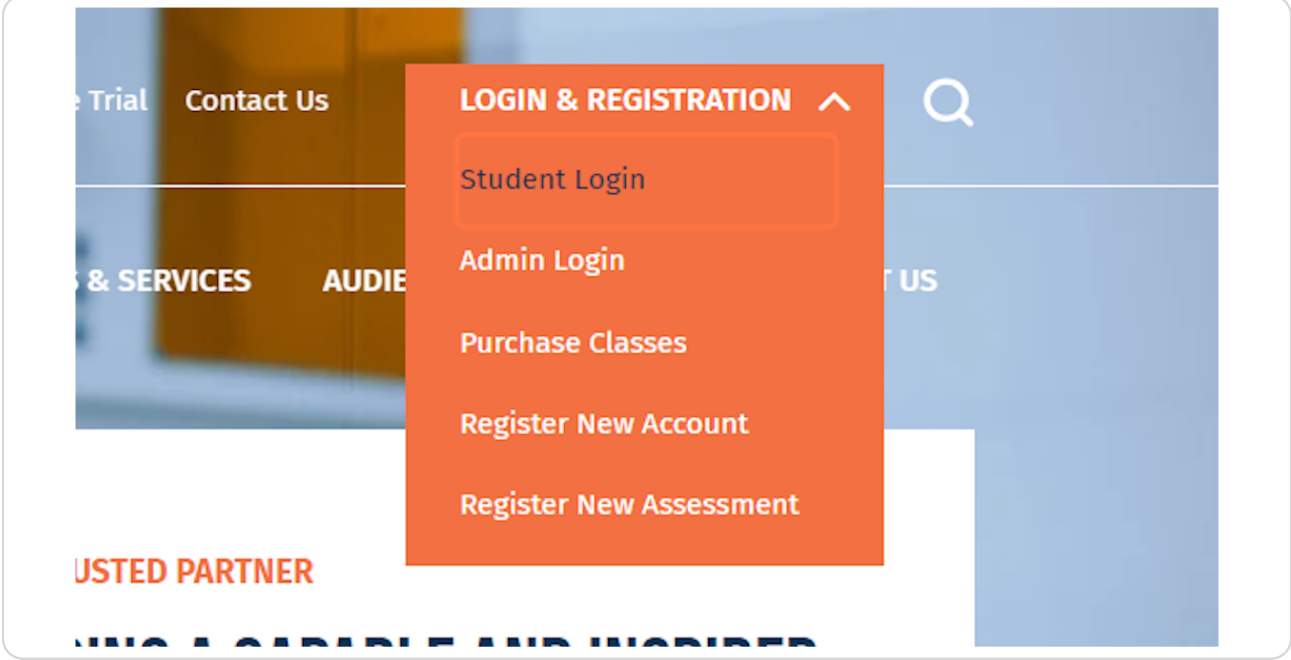

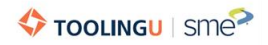

**Click on the Username field and enter your username.** 

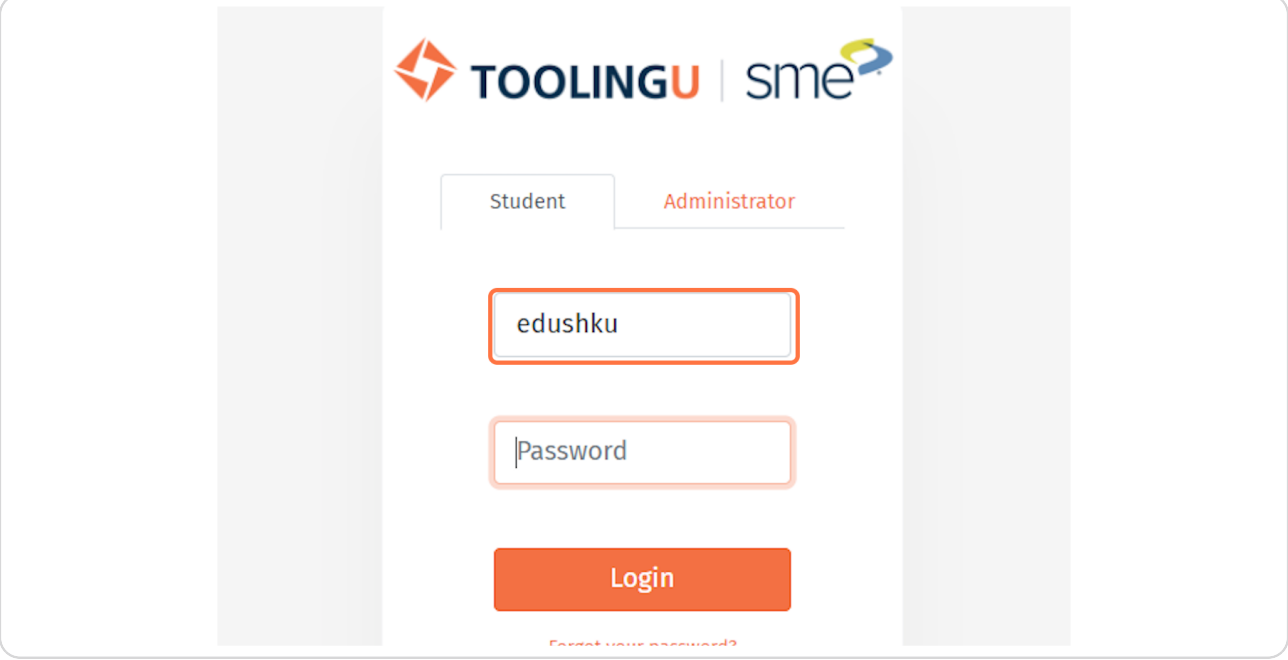

#### **STEP 4**

# Click on the Password field and enter your password.

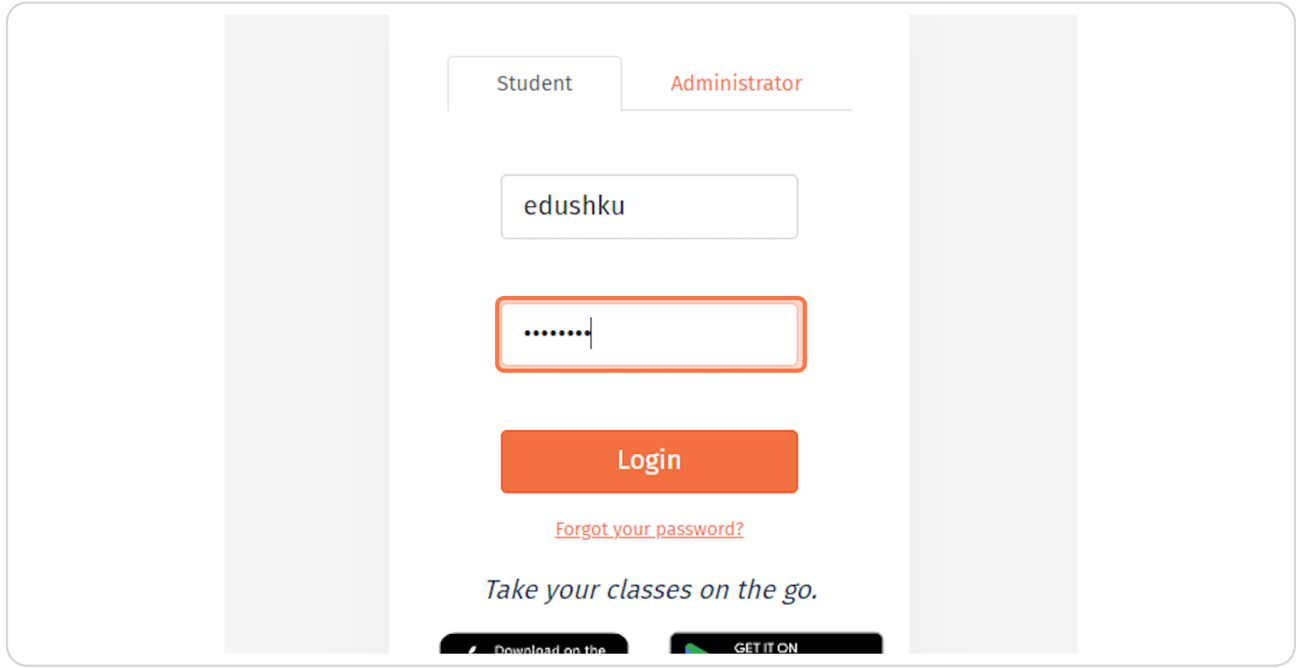

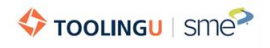

# Click Login.

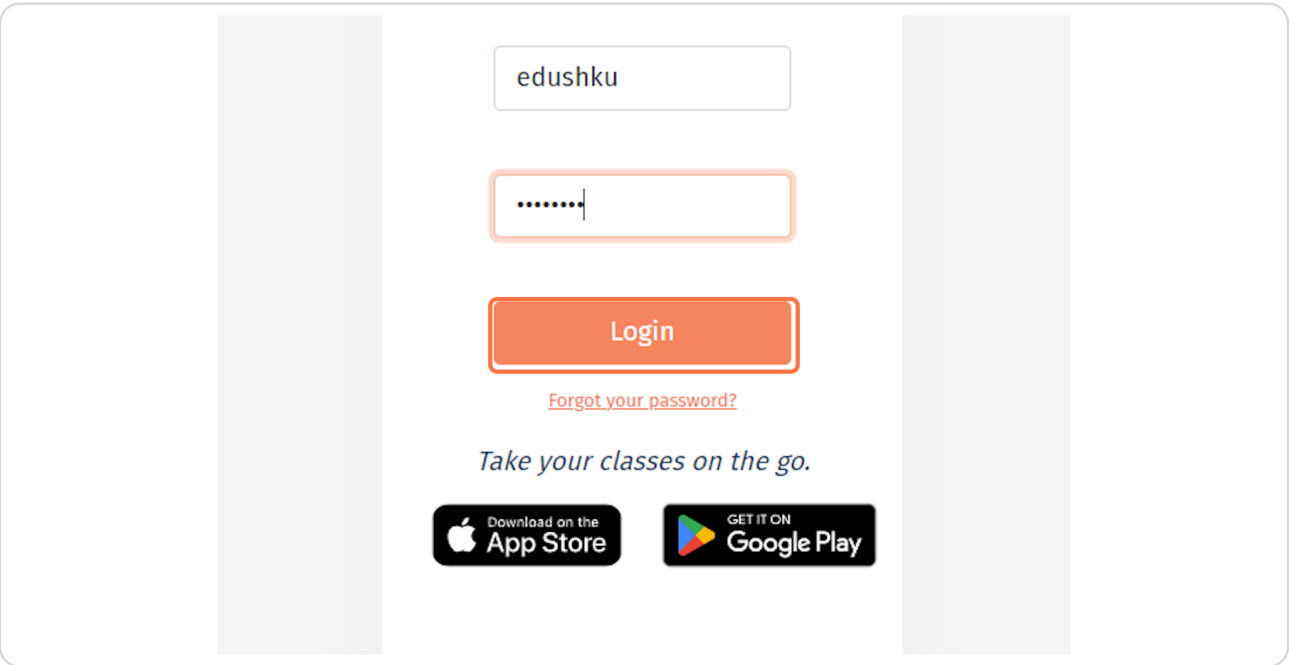

# STEP 6

# This will bring you to the My Schedule page.

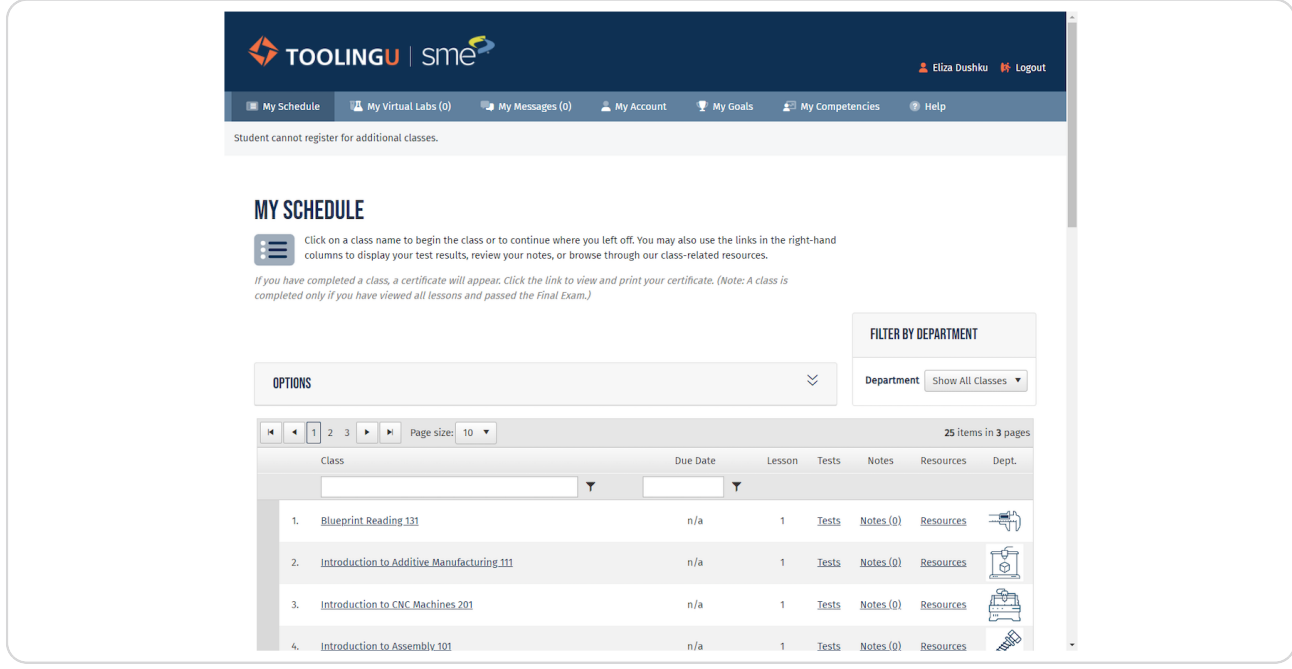

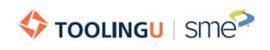

If you have a large number of classes, you have the option to filter by department to narrow your search.

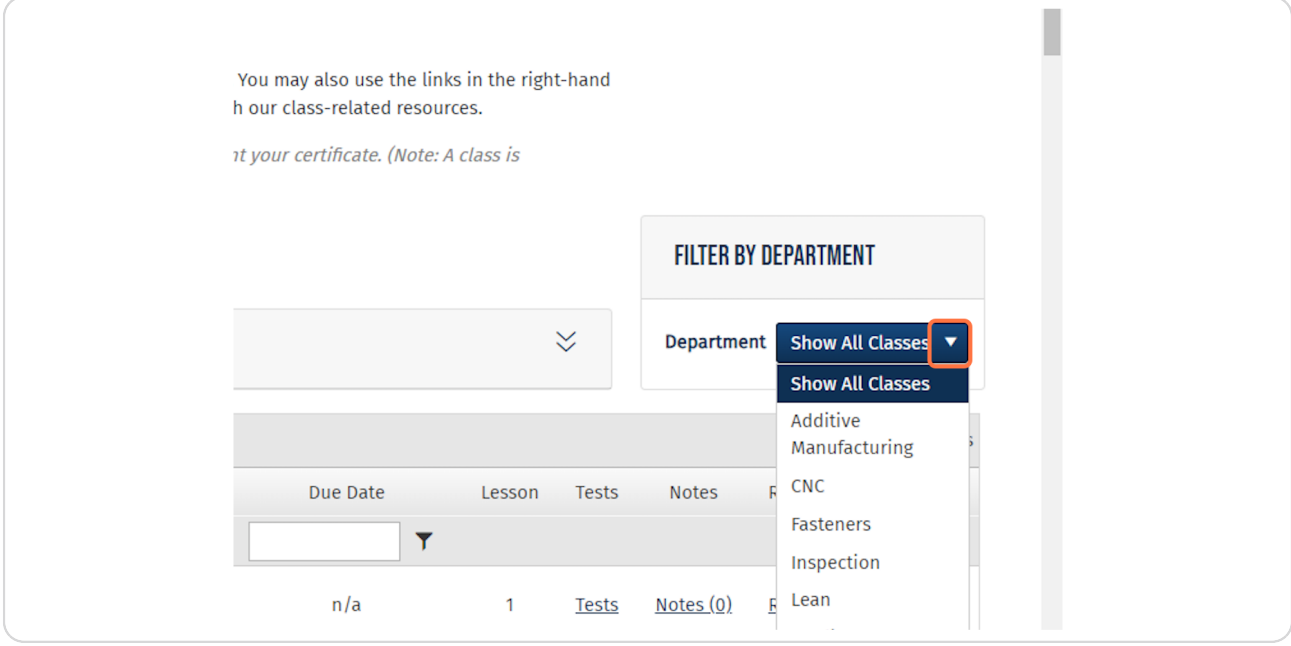

#### **STEP 9**

# To select a class, click its title.

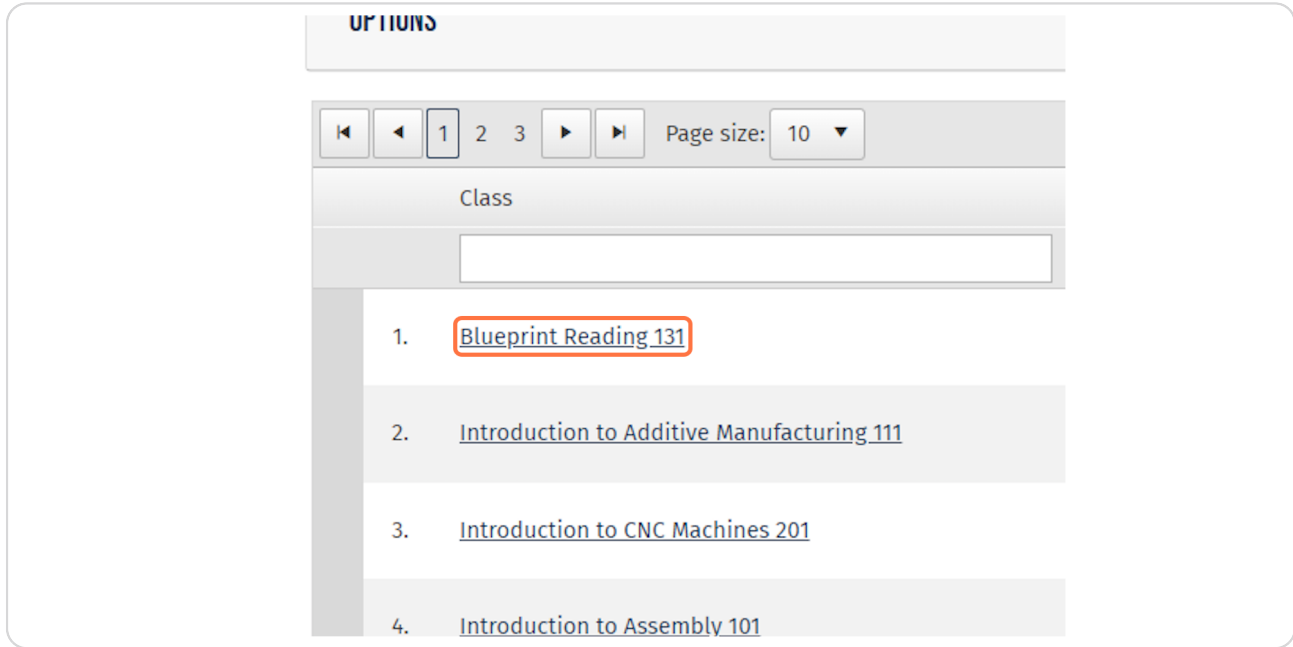

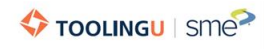

**STEP q**

If your administrator requires you to take a class pretest you'll see the message "Sorry! You are required to take the pretest before you can begin the class. Click Here to begin the pretest." If you receive this message, click **on the Here link.** 

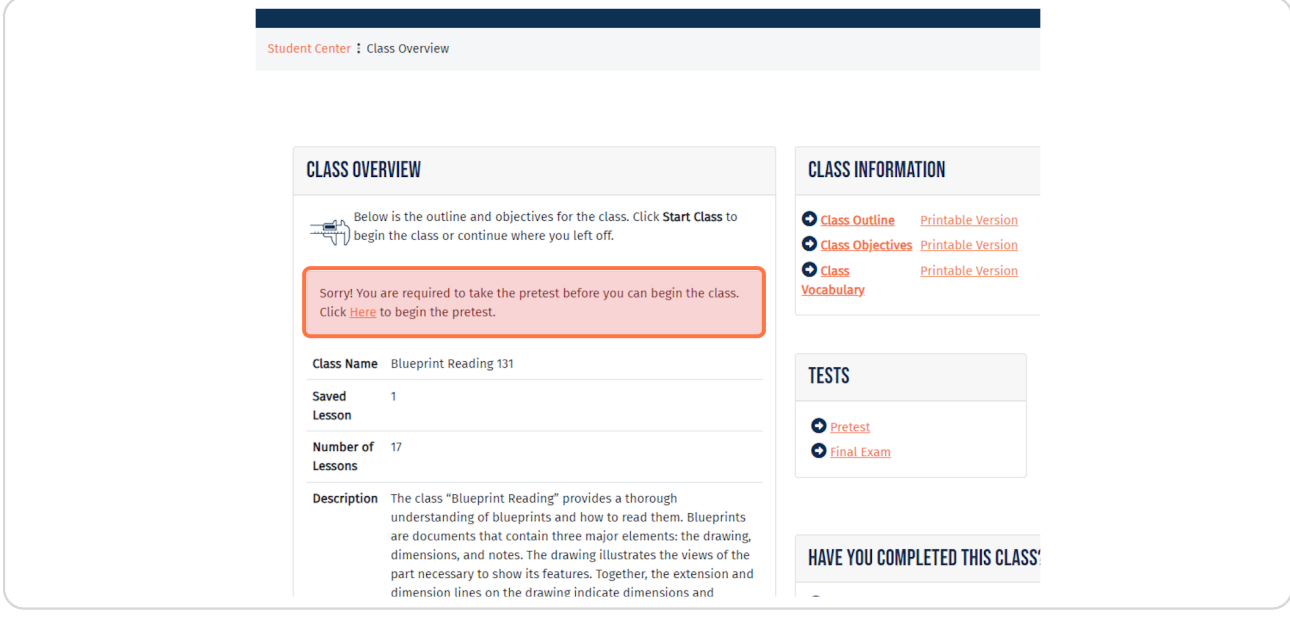

#### **STEP 1x**

## Once you have successfully submitted your pretest, click on Start Class.

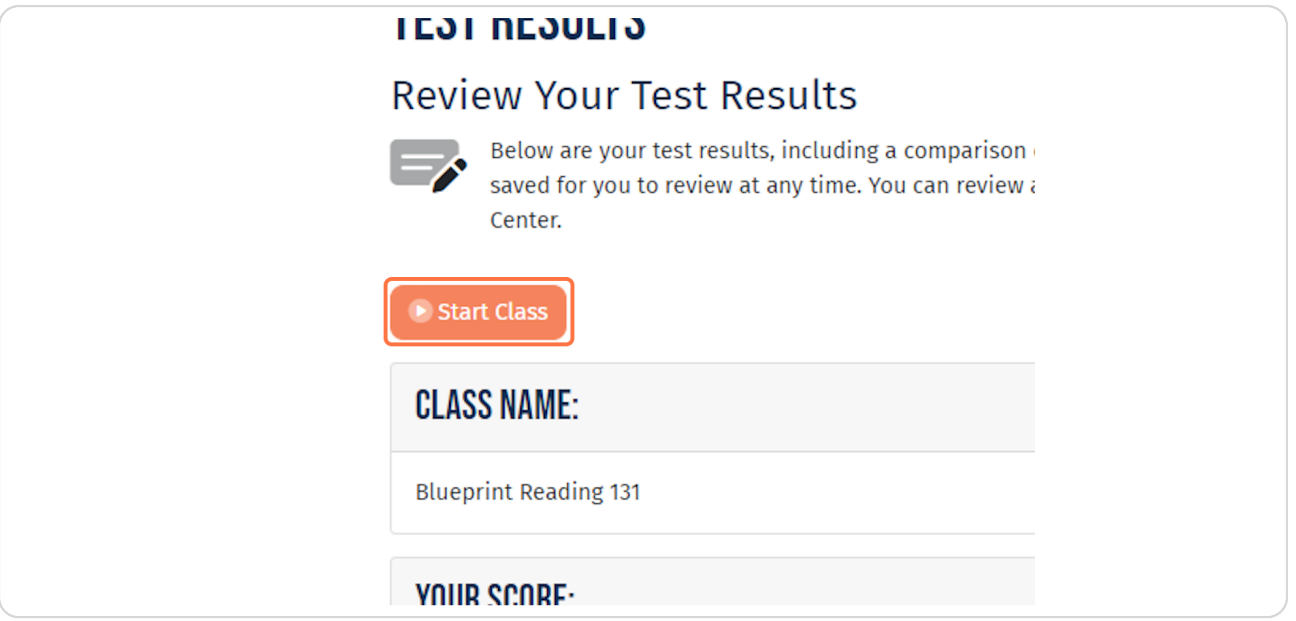

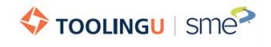

If your administrator doesn't require you to take the pretest, you can click Start Class from the Class Overview page.

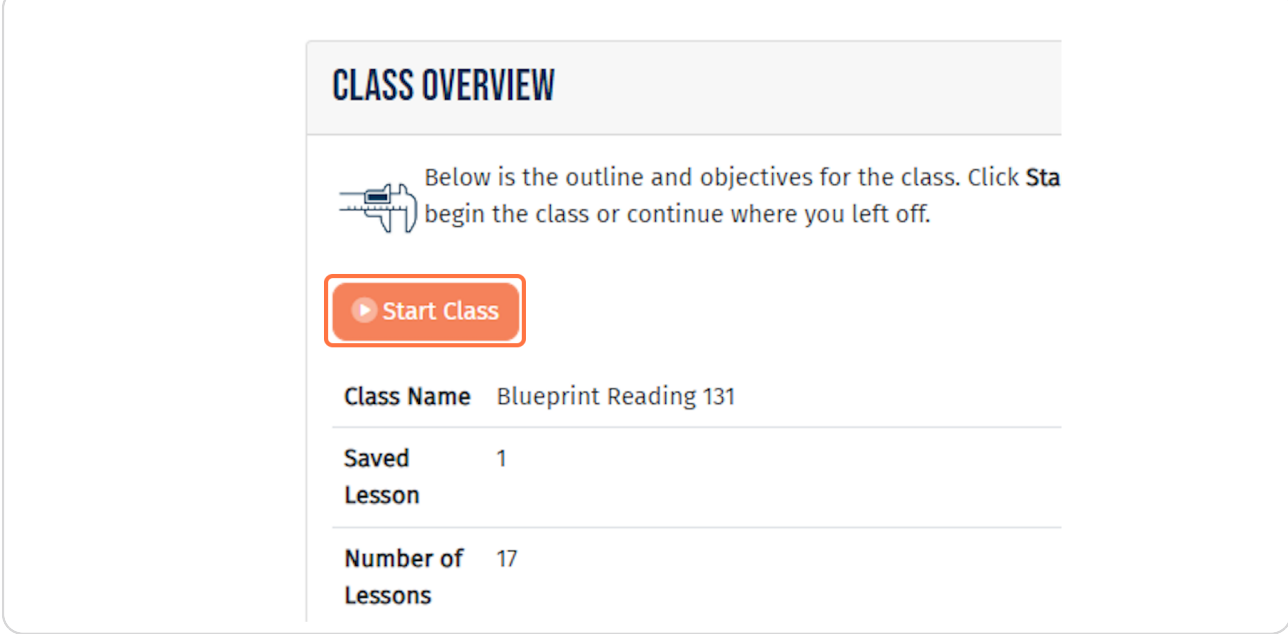

#### **STEP 12**

# Click on the right arrow to advance to the next lesson.

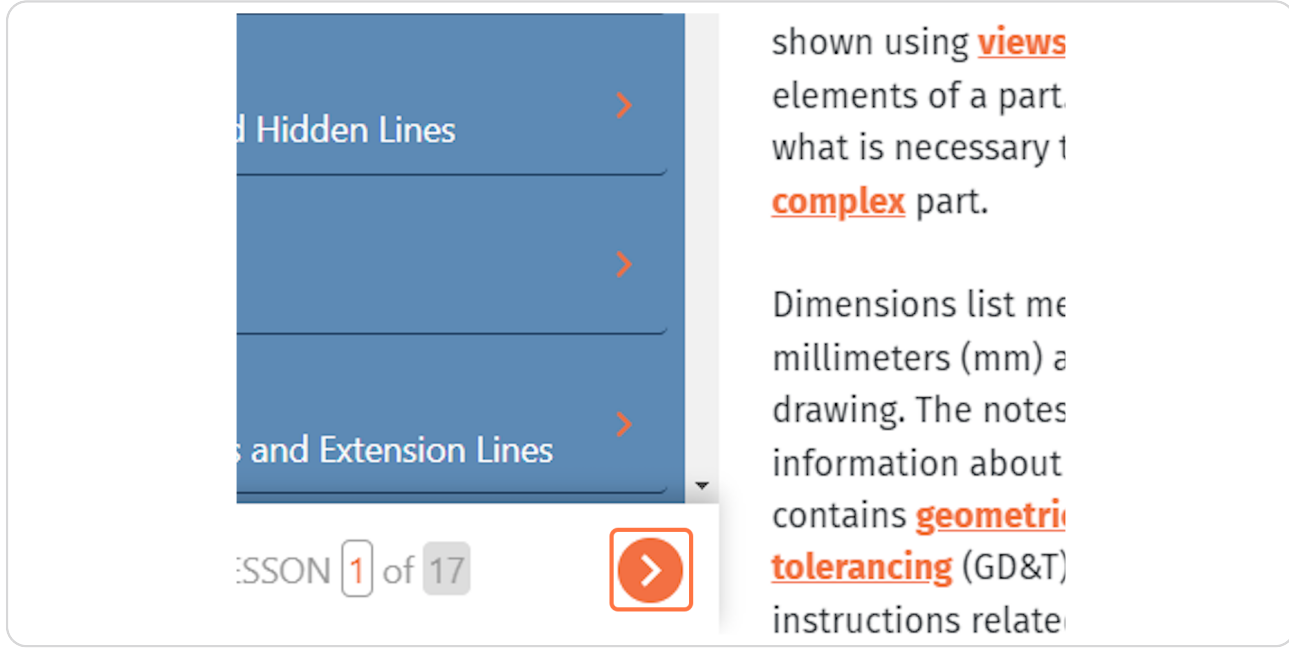

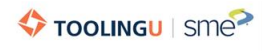

Click on the left arrow to return to the previous lesson.

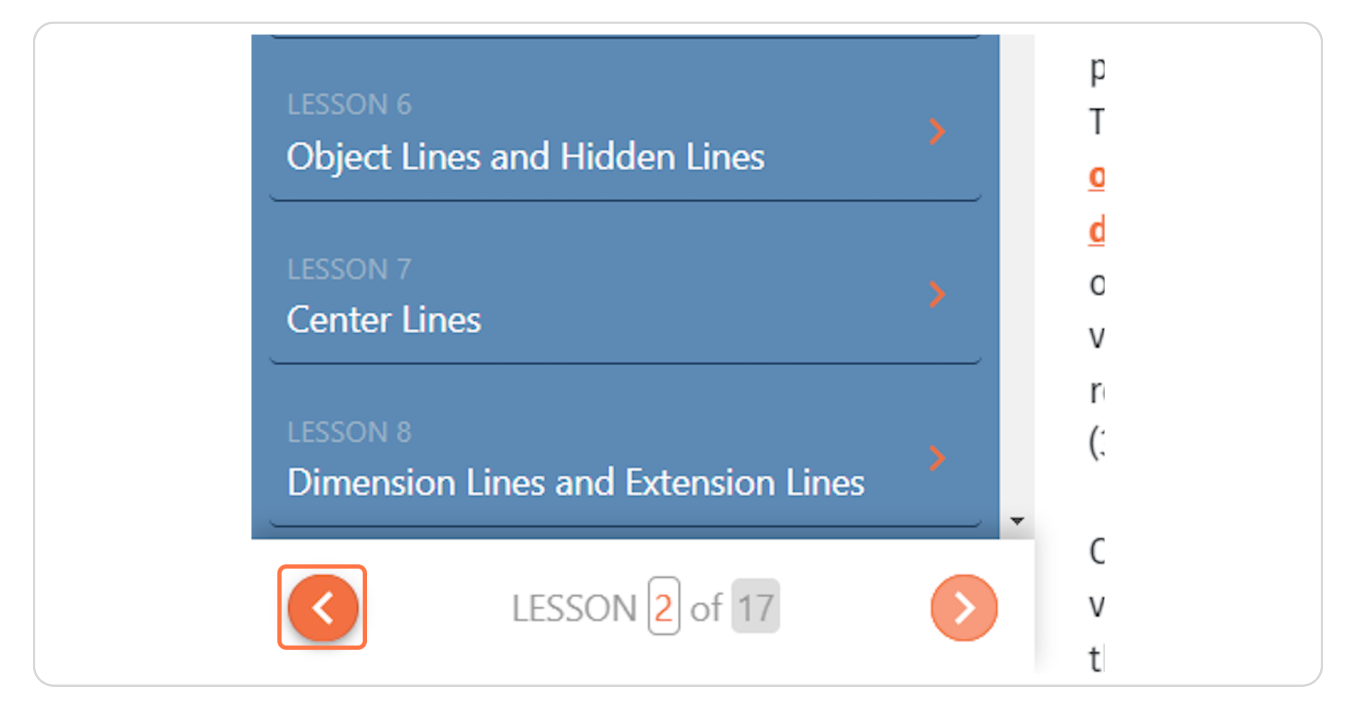

#### **STEP 14**

**Click on Return to student center to bookmark your lesson and exit the class.** 

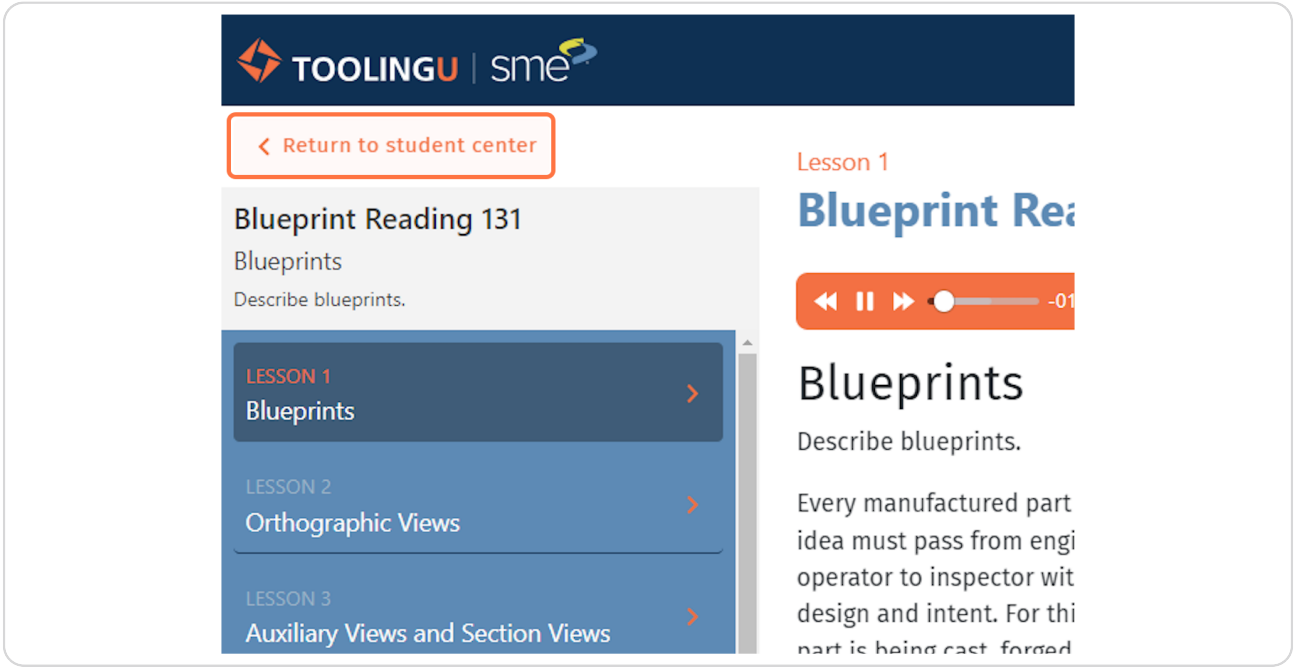

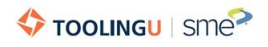

**Click on the Audio control bar to pause audio, or adjust volume.** 

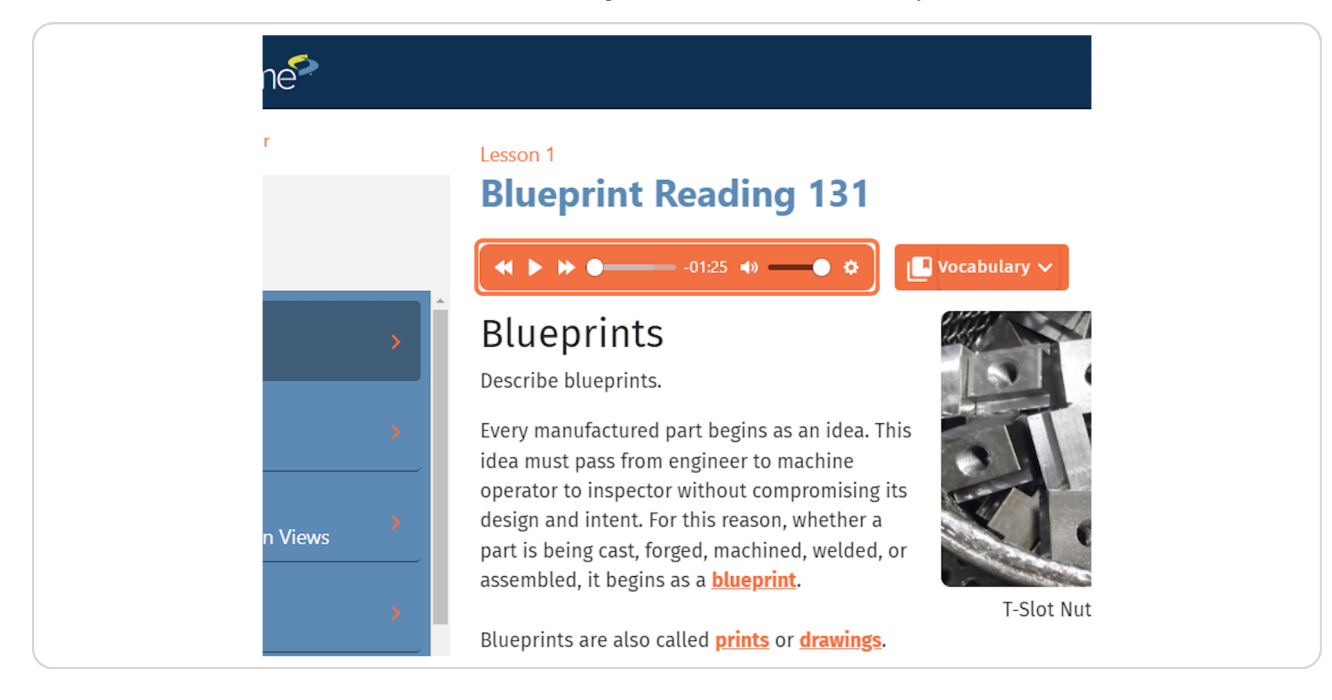

#### **STEP 1b**

### Images within the class lessons can be enlarged. Click on any image to  **enlarge it.**

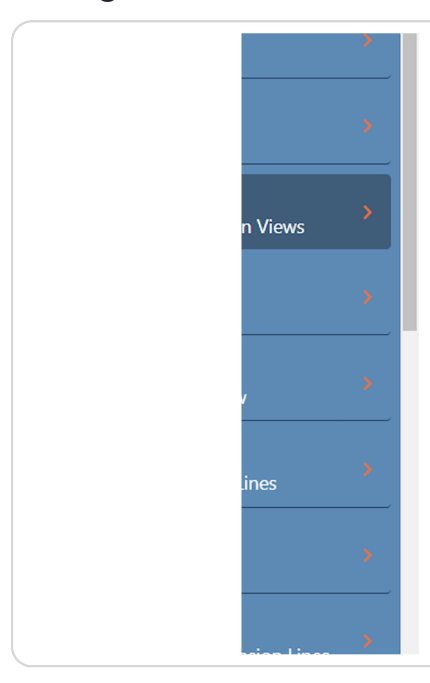

# **Auxiliary Views and Section Views**

For more complex or angled parts, the six basic orthographic views may r communicate all the necessary information about the part. In such cases section views to better illustrate the crucial features of the part. These ar orthographic views, but they are not part of the traditional six orthograpl

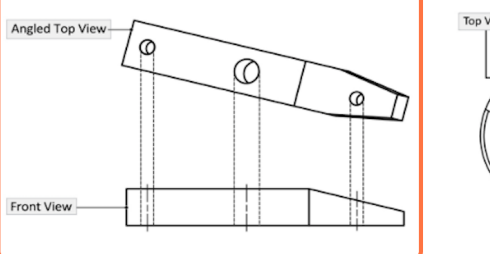

An **auxiliary view** provides a full straight-on picture of an angled side of a feature. An auxiliary view is projected from a principal orthographic view. If a part has an **oblique** or angled surface with holes or other features on it, an auxiliary view is required so that the true

A **section view** shows it was cut away from t displayed with the cul viewer straight-on. Se display interior featur grooves. or other deta

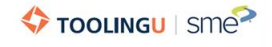

**STEP 1f**

Some lessons also contain videos. If a video does not automatically play, hit the play arrow.

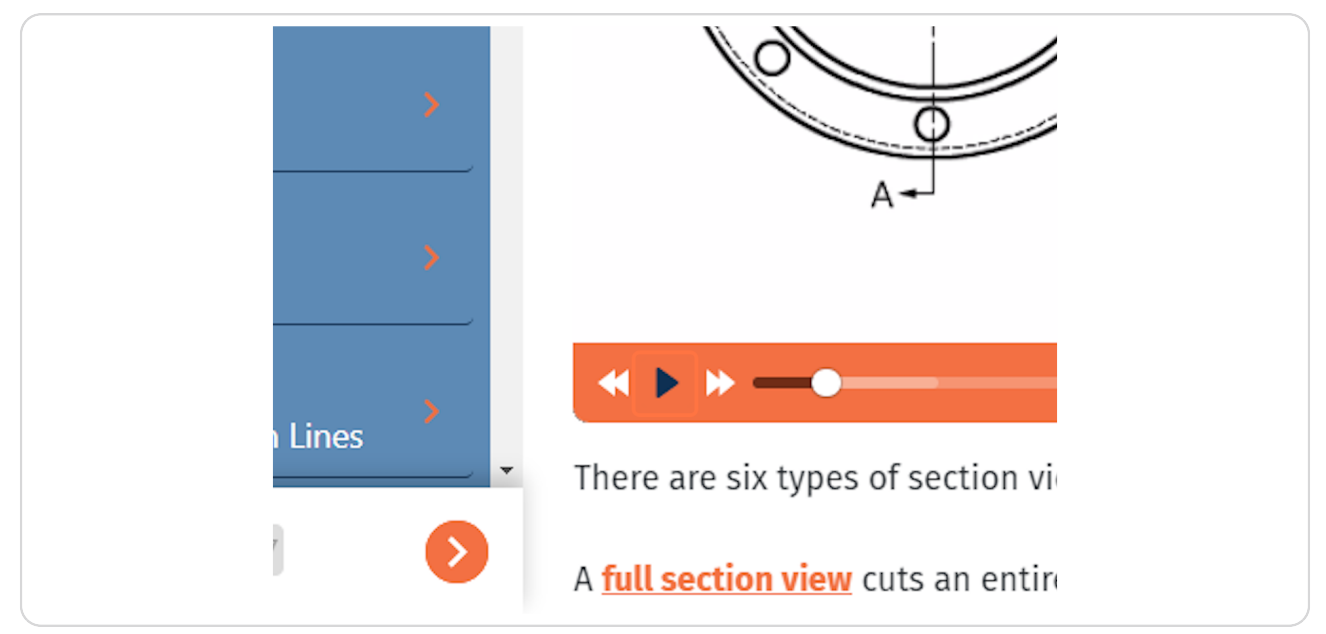

#### **STEP 19**

Some lessons have an image "cover flow" that will automatically move to the next image when the text being read is complete. If you choose to read the text yourself, use the arrows to navigate through the images.

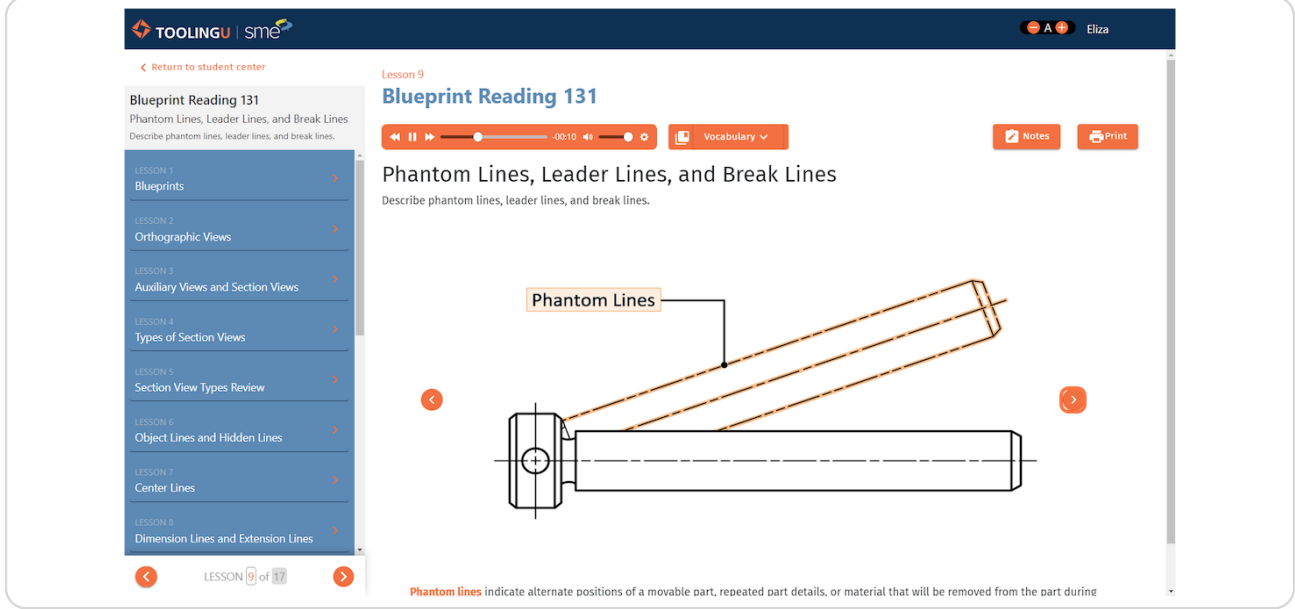

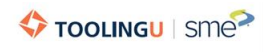

STEP<sub>19</sub>

## Any vocabulary words throughout the lessons are highlighted orange. If you click on a vocabulary word, a window will open with its definition.

teristic of a part or feature.

t should always note the dimensioning units used. Prints usually e a note stating that, unless otherwise specified, all dimensions are n inches (in.) or millimeters (mm), as applicable to the standard Though some drawings give dimensions in **fractions**, most are given imals. A print may also use dual dimensioning which provides the lent millimeters next to or below the decimal inch number.

#### **STEP 20**

To see all the vocabulary words and their definitions for a specific lesson, click on Vocabulary.

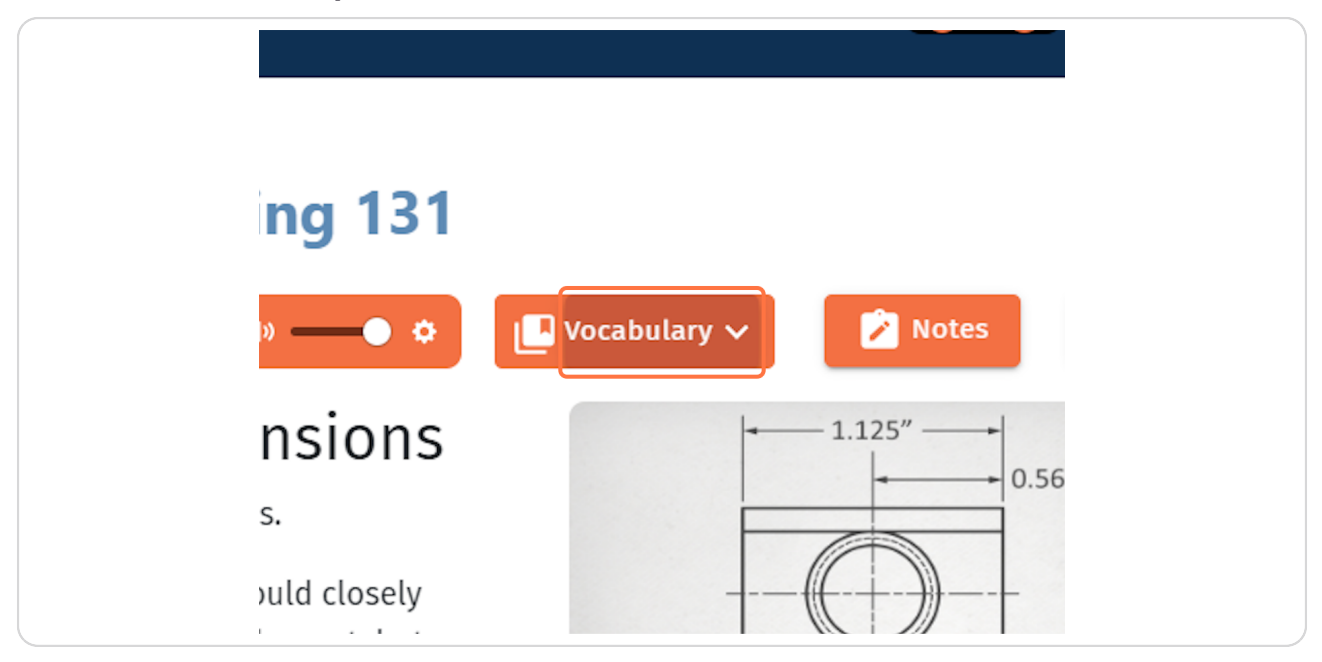

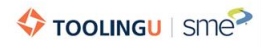

Th<sub>t</sub>

You can also take notes. To start, click on Notes.

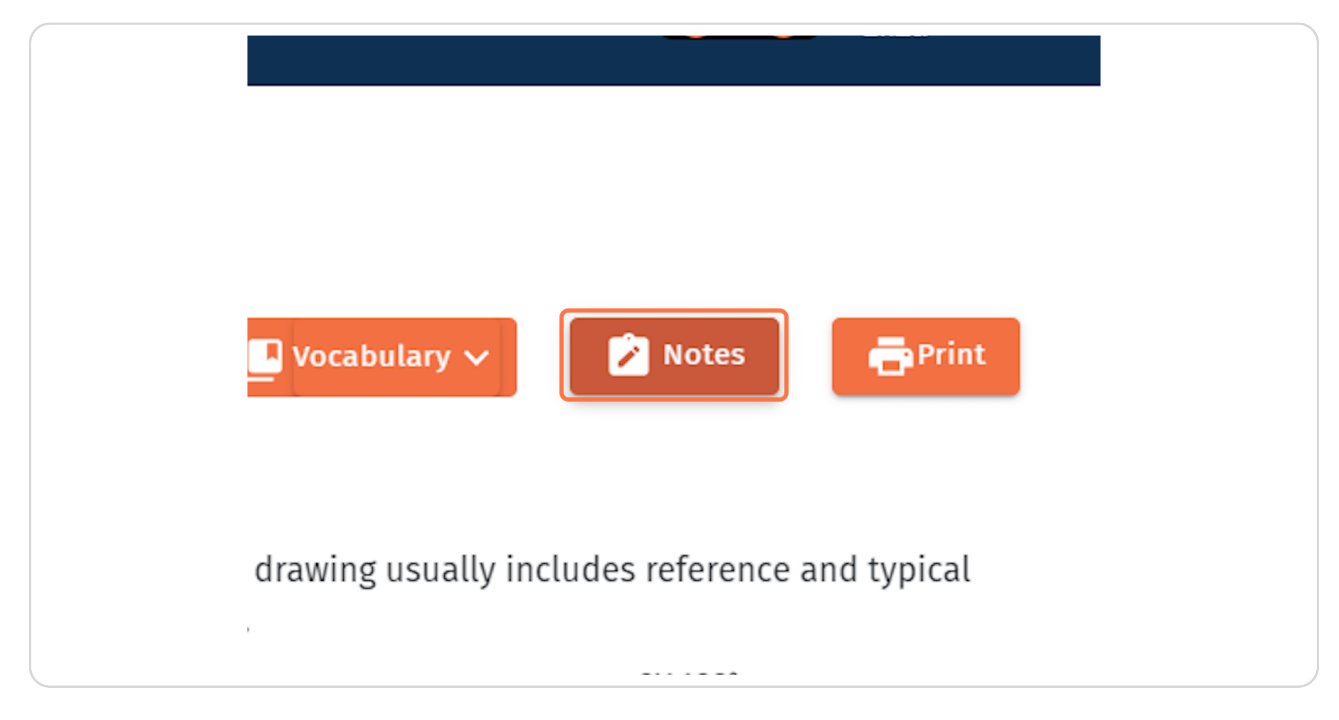

#### **STEP 22**

**Click the plus icon.**

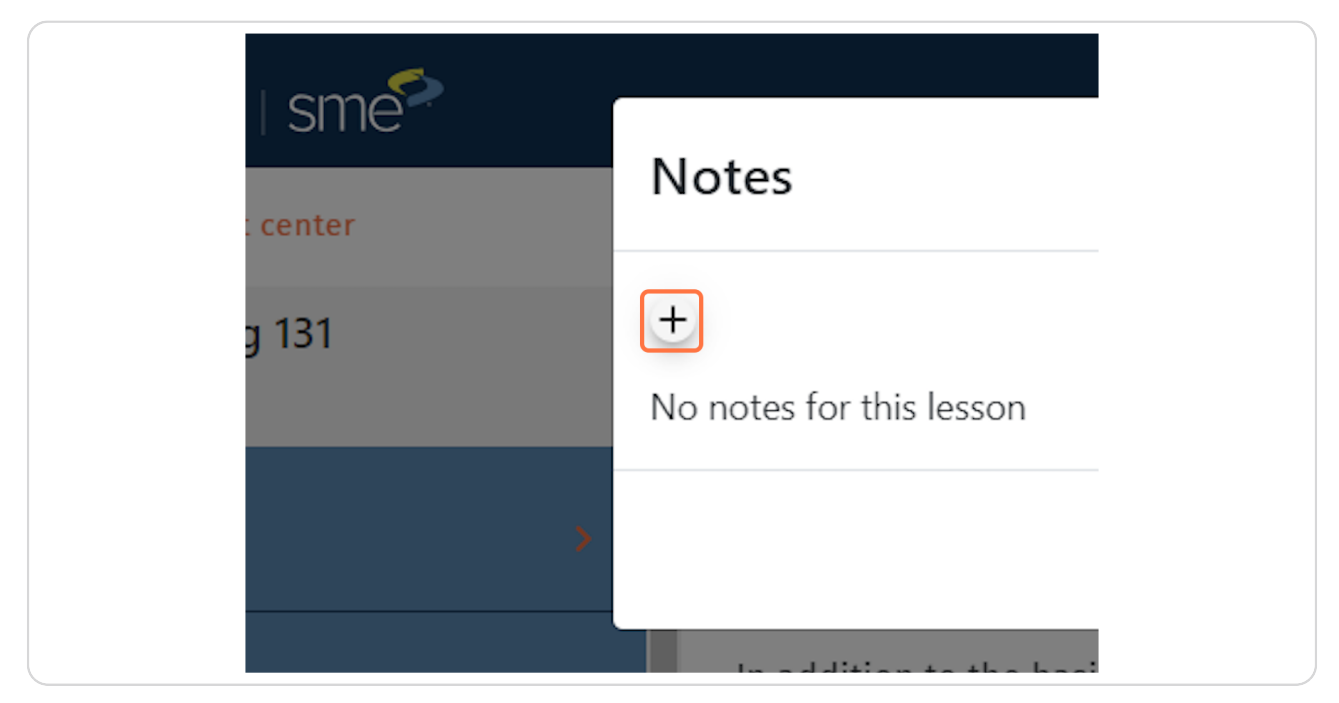

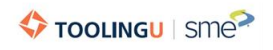

12 of 14

Type your note and click the right arrow button.

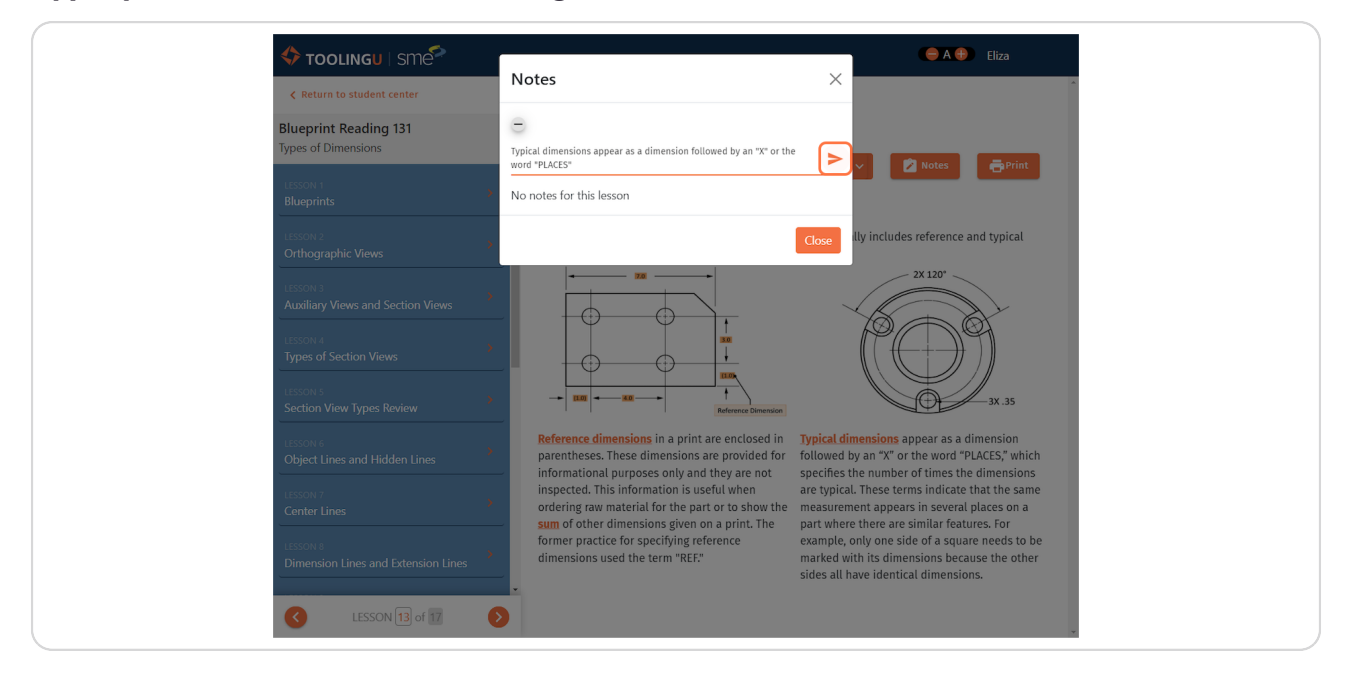

#### **STEP 2w**

When you finish the last lesson in the class, click on Final Exam to take your final. Please make sure you have enough time to complete the final as it will not save your work unless you submit it.

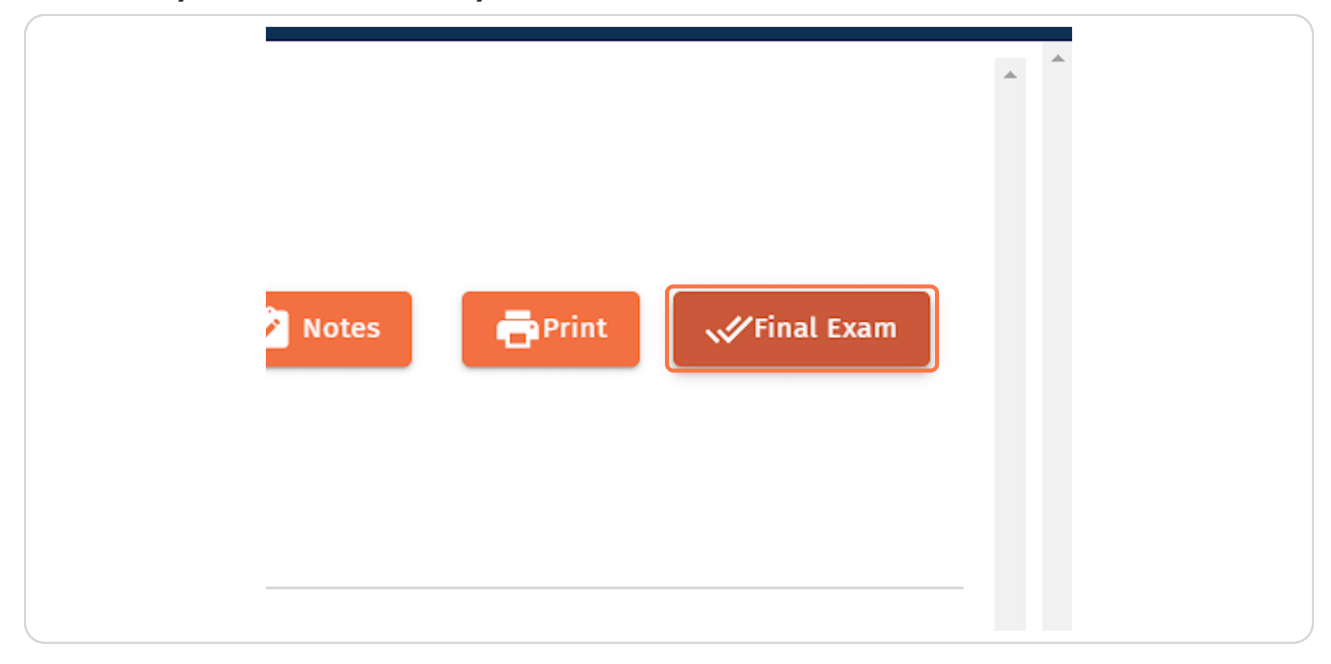

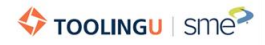

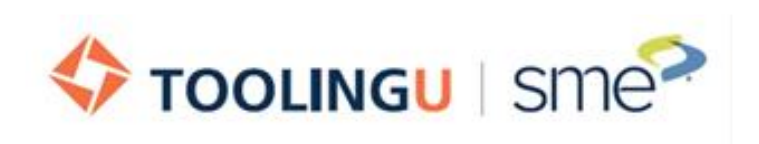